# **HOT**LINE

# **Wir beantworten IHRE FRAGEN.**

Fragen zu Beiträgen in der c't richten Sie bitte an die E-Mail-Adresse am Ende des jeweiligen Artikels. Allgemeine Anfragen bitte an **hotline@ct.de**.

Alle bisher in unserer Hotline veröffentlichten Tipps und Tricks finden Sie unter **www.ct.de/hotline**.

Sie erreichen unsere Redakteure jeden Werktag zwischen 13 und 14 Uhr unter der Rufnummer **0511/5352-333**.

**Die Redaktion behält sich vor, Zuschriften gekürzt zu veröffentlichen.** 

### Windows-System-Image auf Netzwerklaufwerk schlägt fehl

?Ich habe mir kürzlich einen kleinen Linux-Server angeschafft, auf dem ich unter anderem meine Backups speichern möchte. Wenn ich in der Systemsteuerung unter "Sichern und Wiederherstellen" ein Image meines Windows-PC auf dieser Netzwerkfreigabe erstellen will, erscheint jedoch immer die Fehlermeldung "Die Überprüfungsinformationsklasse war unzulässig. (0x80070544)"

ßUnter Windows können Sie ein System-Image auf einer Festplatte, einem USB-Laufwerk, einer DVD oder einer Netzwerkfreigabe anlegen. Bei einer Sicherung auf ein Netzlaufwerk müssen Sie sowohl die Netzwerkadresse – zum Beispiel \\Server\Freigabe – als auch Login-Namen und Kennwort der Dateifreigabe Ihres NAS beziehungs-

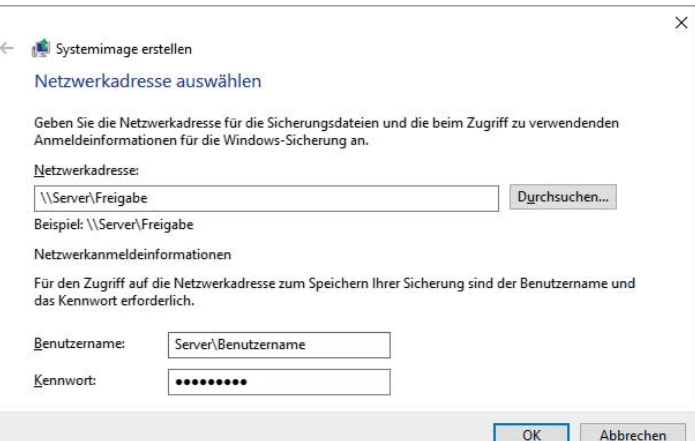

weise Linux-Servers angeben. Wenn die von Ihnen genannte Fehlermeldung erscheint, müssen Sie vor den Login-Namen noch den Server-Namen gefolgt von einem Backslash setzen. In diesem Beispiel wäre das Server\ Benutzername. Anschließend sollten Sie unbedingt ausprobieren, ob Sie vom Wiederherstellungsdatenträger aus auch auf die Netzwerkfreigabe zugreifen können. In einigen Fällen müssen Sie dazu beispielsweise den Treiber für den Netzwerk-Controller von Hand einspielen. (chh@ct.de)

## Sperrbildschirm beim Desktop-PC loswerden

<sup>2</sup> Wenn ich meinen Arbeitsplatz vorüber-<br>Gebend verlasse, sperre ich Windows mit gehend verlasse, sperre ich Windows mit der Tastenkombination Windows+L. Microsoft hielt es für eine gute Idee, bei Windows 8.1/10 in diesem Fall vor den Dialog zum Eingeben des Passworts noch den Sperrbildschirm zu schalten, kann bis heute aber nicht hinreichend erklären, was das auf Desktop-PCs soll. Einen Sperrbildschirm brauche ich nur zum Verhindern von versehentlichen Aktionen auf meinem in der Hosentasche getragenen Smartphone. Doch mein 22-Zöller passt in keine Hosentasche, und touch-tauglich ist er auch nicht.

ßErstellen Sie in der Registry unter HKEY\_LOCAL\_MACHINE\SOFTWARE\Policies\Microsoft\ Windows einen neuen Unterschlüssel namens Personalization und darin ein DWord namens NoLockScreen mit dem Wert 1. Damit ist der Sperrbildschirm Vergangenheit, ganz ohne Neustart. Über den c't-Link finden Sie eine Reg-Datei, die den Job per Doppelklick für Sie erledigt.

### ct Download Reg-Datei: ct.de/yzva

### **Damit Windows auf Netzwerk freigaben ein Image speichern kann, muss in einigen Fällen vor dem Benutzer namen noch der Name des Servers stehen.**

### Kein Platz fürs Windows-Update

?Ich habe mein Surftab Wintron 8.0 mit 16 Gigabyte internem Speicher erfolgreich von Windows 8.1 auf Windows 10 aktualisiert. Ein weiteres Update auf Windows 10, Version 1511 scheiterte aber mangels Speicherplatz. Ich habe alles Überflüssige gelöscht und nun rund 4,9 Gigabyte freien Speicher auf C: sowie eine Micro-SD-Karte mit 32 Gigabyte freiem Speicher. Windows benötigt aber mehr Platz fürs Update. Was tun?

ßAuch uns gelang es erst nach mehreren Versuchen, das Problem zu lösen. Sie brauchen einen USB-Stick mit mindestens 8 Gigabyte und ein USB-OTG-Kabel (also einen Adapter von Micro-USB auf USB). Laden Sie das Medien-Erstellungs-Tool von der Microsoft-Webseite (siehe Link unten). Damit erstellen Sie ein Installationsmedium auf Ihrem USB-Stick. Wählen Sie dafür Windows 10, deutsch, 32 Bit.

Nun führen Sie am Tablet die Datenträgerbereinigung aus. Wählen Sie "Systemdateien bereinigen" und löschen Sie die heruntergeladenen Update-Dateien. Das sollte 2 bis 3 Gigabyte freien Platz bringen und fürs Update reichen. Starten Sie vom Boot-Stick die setup.exe.

Da Sie den USB-Port mit dem USB-Stick belegt haben und deshalb kein Ladegerät anschließen können, sollte das Tablet zu Beginn des Installationsvorgangs voll geladen sein. Möglicherweise klappt die Installation auch von der SD-Karte, das haben wir allerdings nicht getestet, da der erste Versuch bereits erfolgreich war. (asp@ct.de)

ct Download Media Creation Tool: ct.de/ywca

## Netzwerkverbindung mit Windows 7 in Hyper-VM

Ich habe unter Hyper-V eine virtuelle Maschine (VM) mit Windows 7 Home Premium aufgesetzt, doch die kommt nicht ins Netz. Offenbar fehlt der Treiber für die Netzwerkkarte, wo bekomme ich den her?

ßSie benötigen keinen zusätzlichen Treiber. Tauschen Sie stattdessen die vordefinierte "Netzwerkkarte" gegen eine "Ältere Netzwerkkarte". Das geht bei ausgeschalteter VM in deren Einstellungen. Klicken Sie unter "Netzwerkkarte" auf "Entfernen" und wählen dann unter "Hardware hinzufügen" die ältere Karte aus. Verbinden Sie diese mit einem virtuellen Switch. Nun klicken Sie noch auf "Anwenden", starten die VM neu,

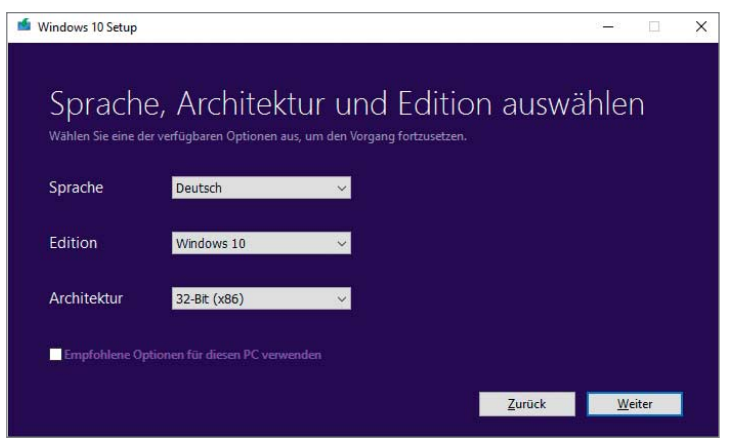

und schon findet das in der VM laufende Windows 7 einen Treiber für die Karte und<br>Sie kommen ins Netz. (axv@ct.de) Sie kommen ins Netz.

# Windows 10: Grafikkarte als Wechseldatenträger erkannt

**8 Seit Kurzem wird meine Grafikkarte (Ge-**<br>Seite GTX 980) unter Windows 10 wie ein Force GTX 980) unter Windows 10 wie ein Wechseldatenträger im Taskleisten-Menü angezeigt. Hier könnte ich sie somit auch "sicher entfernen", was wohl keine gute Idee wäre. Könnt Ihr mir sagen, warum meine Grafikkarte dort angezeigt wird und – vor allem – wie ich sie dort weg bekomme?

ßDas ist offenbar ein Nvidia-Problem, für das es einen Hotfix geben sollte. Der Fehler hat sich wohl wieder einmal mit einem Update, diesmal für die Game Ready Drivers für Tomb Raider, eingeschlichen. Der Hotfix steht bei Nvidia zum Download bereit. (vza@ct.de)

 $d$  Nvidia Hotfix: ct.de/ykm6

## Vodafone-VDSL mit VLAN-Tagging

?Ich habe heute eine E-Mail meines Inter-net-Providers Vodafone bekommen, worin er eine Modernisierung seiner Anschlüsse ankündigt. Dadurch soll für den EasyBox-Router ein Firmware-Update erforderlich werden, damit dieser "VLAN07 Tagging bei ADSL-Anschlüssen bis 16 MBit/s Bandbreite" unterstützt. Nun habe ich aber keine EasyBox, sondern eine Fritzbox 7490. In deren Einstellungen kann ich jedoch nichts zu VLAN-Tagging finden. Wissen Sie, was gemacht werden muss?

ßFritzboxen unterstützen VLAN-Tagging auf dem WAN-Port unseres Wissens derzeit für Telekom-Anschlüsse und "Weitere Internetanbieter". Sollte Ihr Zugang nach der Umstellung nicht mehr funktionieren, dann probieren Sie Folgendes:

Wählen Sie unter "Internet/Zugangsdaten" als Internetanbieter "Weitere Internet**der Wahl der Windows-Ver sion geboten. Damit das Update klappt, muss diese zum bereits instal lierten System passen.**

**Vorsicht ist bei**

anbieter" sowie in dem dann erscheinenden zusätzlichen Auswahlfeld "Anderer Internetanbieter". Tragen Sie einen eindeutigen Namen wie etwa "Vodafone-mit-VLAN" sowie bei den Zugangsdaten eben diese ein. Nun klappen Sie die "Verbindungseinstellungen" per Klick aus. Dort setzen Sie einen Haken bei "VLAN für den Internetzugang verwenden" und tragen Sie "7" als zu verwendende VLAN-ID ein. Danach klicken Sie auf "Übernehmen". Anschließend sollte die Box die Internetverbindung wieder aufbauen. (ea@ct.de)

### System-Festplatte mit VeraCrypt verschlüsseln

?Ich möchte Windows 10 mit VeraCrypt vollverschlüsseln und mit einer versteckten Passwortabfrage vor dem Systemstart ausstatten. Das Betriebssystem habe ich im UEFI-Modus installiert und die Festplatte dementsprechend mit einer GUID-Partitionstabelle (GPT) eingerichtet. Doch leider funktioniert die Vollverschlüsselung nicht. Was kann ich tun?

ßWie auch TrueCrypt, auf dem VeraCrypt basiert, kann VeraCrypt System-Festplatten mit GPT nicht verschlüsseln. Das liegt daran, dass VeraCrypt seinen Bootloader

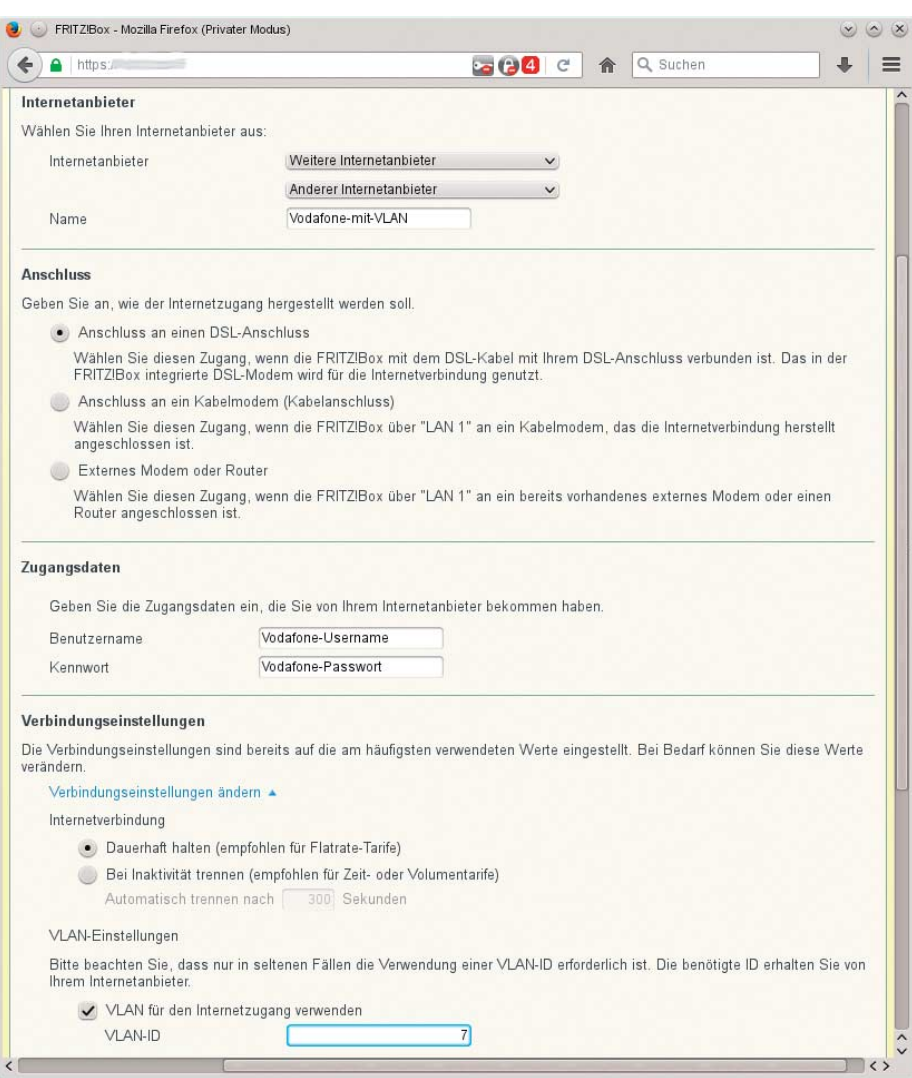

**Bei der Fritzbox lässt sich bei Bedarf die VLAN-ID manuell eintragen.**

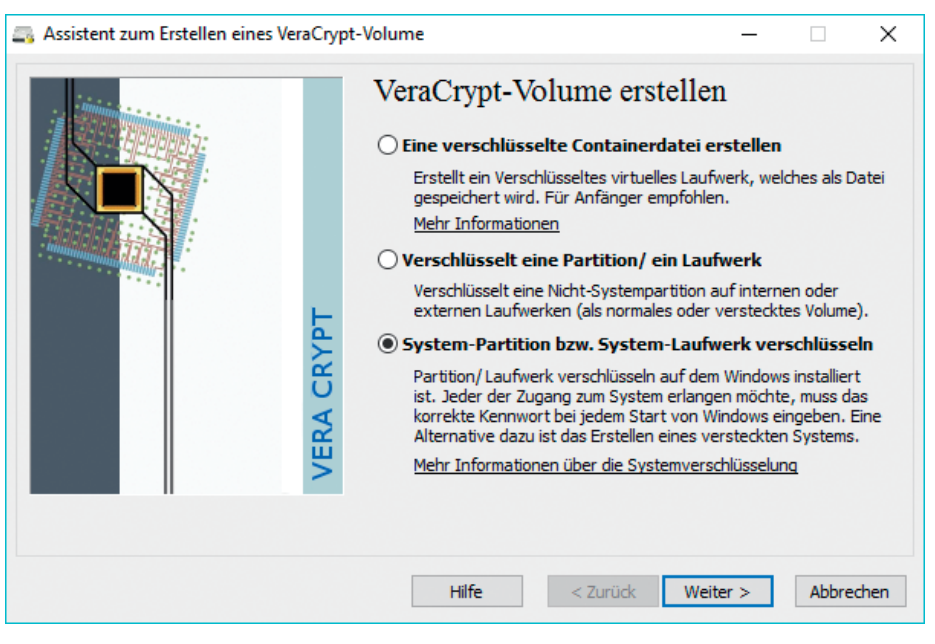

**VeraCrypt kann ganze Laufwerke verschlüsseln. Dass das nicht mit im UEFI-Modus installierten System laufwerken klappt, ist nicht gleich ersichtlich.**

nicht auf GPT-Laufwerken ablegen kann. Der Bootlader nistet sich im Master Boot Record (MBR) von Festplatten ein. GPT-Platten verfügen aber über keinen herkömmlichen MBR.

Wenn Sie Ihre System-Festplatte mit Vera-Crypt verschlüsseln wollen, dürfen Sie Windows 10 nicht im UEFI-Modus installieren. Dem Entwickler von VeraCrypt zufolge ist die Anpassung von VeraCrypt an UEFI sehr komplex und er ist auf Hilfe von Dritten angewiesen. Ohne diese Hilfe kann VeraCrypt auch in naher Zukunft nicht mit GPT-System-Festplatten umgehen. Auf der To-do-Liste stehe der Punkt aber nach wie vor. (des@ct.de)

### Tintenstrahler druckt trotz wiederholter Reinigung unsauber

?Nach längerer Standzeit druckt mein Epson-Tintendrucker nur noch Schriftumrisse und lückenhafte Grafiken. Nach mehrmaligem Düsentest plus anschließender Düsenreinigung sind die Musterlinien des Düsentest-Ausdrucks zwar fast vollständig, doch normale Drucke sehen immer noch sehr schlecht aus. Ich habe jetzt schon fast eine halbe Tinten-Patrone "verspült". Macht es Sinn, noch weitere Reinigungsvorgänge durchzuführen, in der Hoffnung, dass er irgendwann doch korrekt druckt?

ßDa haben wir wenig Hoffnung. Beim Ausdruck des Düstentest-Musters verbraucht der Drucker nur wenig Tinte, daher sieht der Ausdruck fast perfekt aus. In Wahrheit sind die Düsen aber noch nicht druckbereit, was sich bei normalen Ausdrucken zeigt, wofür mehr Tinte nötig ist.

Wir vermuten eher, dass der Druckkopf sich nach der Reinigung auf der Parkposition jedes Mal erneut einsaut. Unter der Parkposition sind beim Epson kleine Schaumstoffkissen angebracht (siehe Foto). Diese sind nach längerer Lebensdauer mit Tinte vollgesogen; und die kann hier genauso eintrocknen wie an den Düsen selbst.

Um an diese Schwämmchen heranzukommen, müssen Sie den Drucker in dem Moment vom Strom trennen, in dem der Druckkopf nach links gefahren ist. Dabei dürfen Sie nicht den Ausschalter benutzen, sondern müssen den Stecker ziehen. Nehmen Sie die Schwämmchen vorsichtig heraus, zum Beispiel mit einer Pinzette. Merken Sie sich die Position, besser noch: Machen Sie ein Foto.

Nach dem Auswaschen unter lauwarmem Wasser trocknen Sie die Schaumstoffkissen. Vermutlich lassen sich nicht alle Farbstoffe restlos aus dem Schaumstoff waschen. Deshalb achten Sie beim Wiedereinsetzen darauf, dass die Kissen wieder genau in der ursprünglichen Lage landen, damit jede Düse wieder auf "ihrem" Farbschwämmchen landet. Zum Schluss veranlassen Sie noch eine abschließende Düsenreinigung, danach sollte das Druckbild wieder in Ordnung sein. (bb@ct.de)

# Opera: Google-Suchfeld ausblenden

?Im Browser Opera befindet sich auf der Schnellwahlseite ein dicker Google-Suchbalken. Gibt es eine Möglichkeit, diesen zu entfernen?

ßDas ist grundsätzlich möglich. Die betreffende Option ist aber ein wenig versteckt. Sie müssen zunächst die Seite mit den Einstellungen aufrufen. Dann geben Sie den sogenannten Konami-Code per Tastatur ein. Der besteht aus der Folge "hoch", "hoch", "runter", "runter", "links", "rechts", "links", "rechts" mit den Pfeiltasten, gefolgt von "BA".

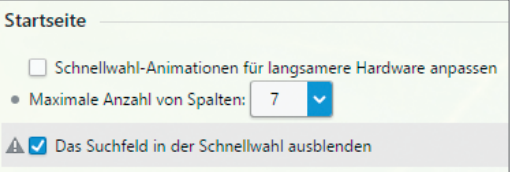

### **Nur mit Operas "Power-User-Einstellungen" kann man die Suchleiste ausblenden.**

Nach einer Warnung, die Sie wegklicken können, stehen Ihnen die "Power-User-Einstellungen" des Browsers offen. Unter "Startseite" auf der Seite "Browser" erscheint ein neuer Menüeintrag, der es Ihnen erlaubt, das Suchfeld zu deaktivieren. (jo@ct.de)

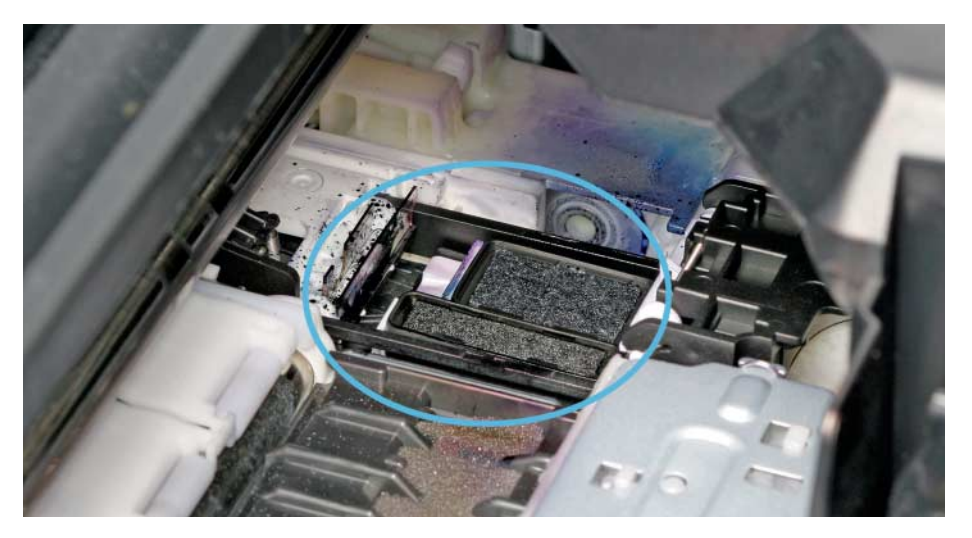

**Bei vielen Tintendruckern dienen Schaumstoffschwämmchen als Ruhekissen für den Druckkopf und als Schlabberlätzchen für die Düsen. Die Tinte kann aber auch in den Kissen eintrocknen.**